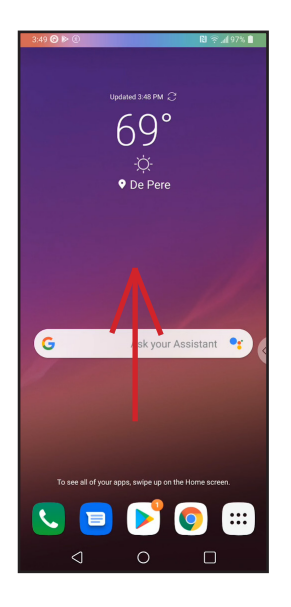

From the Homescreen, swipe up from the bottom of the screen to access the apps screen.

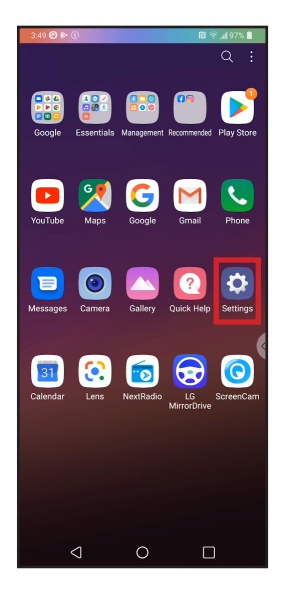

On the apps screen, tap on Settings.

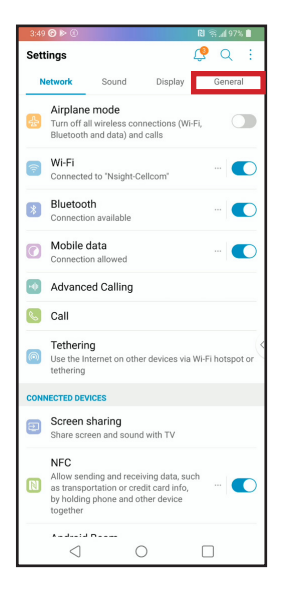

In Settings, on the right side of the top row, tap General.

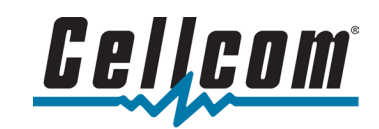

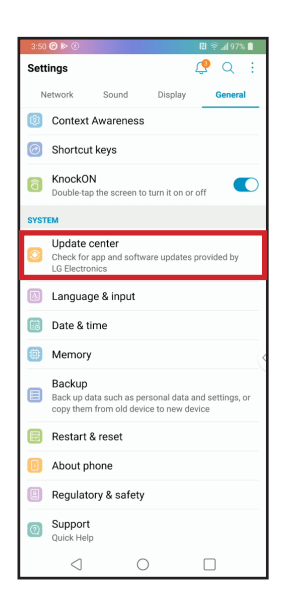

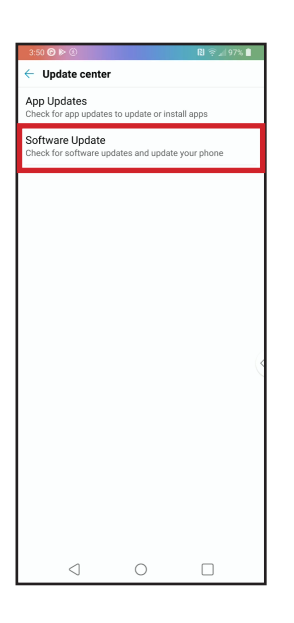

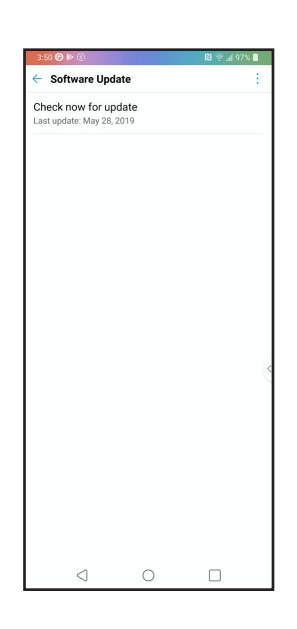

On the General tab, scroll down to Update center and tap on it.

In the Update center, tap on Software Update.

On the Software Update screen, tap on Check now for update.

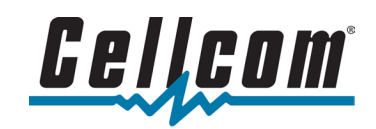

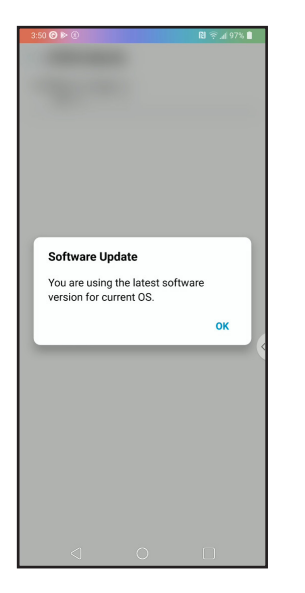

If a system update is not available, the device will state that you are using the latest software version for current OS.

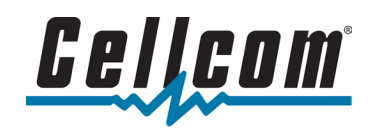